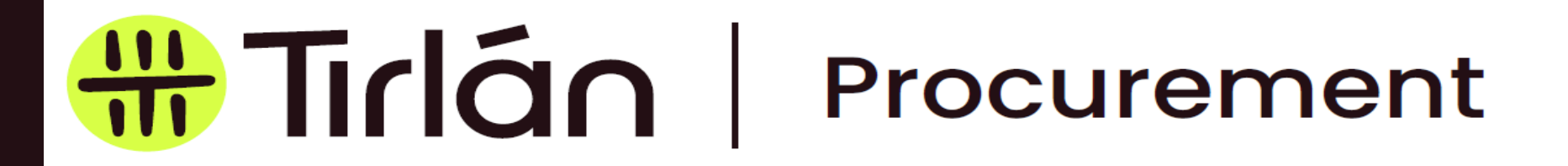

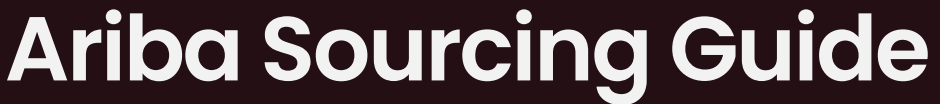

**Guide for Tirlan suppliers participating in sourcing events through Ariba** 

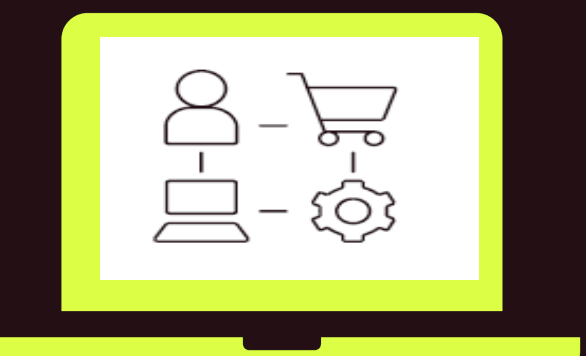

*A*Tirlán

### Sourcing Invitation E-Mail

• You will receive an email invitation from SAP Ariba asking you to register and set up an account.

• Having received this email, use the link "Click Here" to continue to the registration page.

Welcome, userFromAdmin2.

Glanbia PLC has registered you as a user on their Ariba Spend Management site. Before you can access Glanbia PLC's events, you must register on the Ariba Commerce Cloud.

Click Here to register on the Ariba Commerce Cloud and access your account

If you are unable to launch a browser using this link, copy the link and paste it into the address bar of any of the supported Web browsers to form a single-line URL.

http://Glanbia.supplier-eu.ariba.com?awsso\_tkn= 25ToPncumO614d0203ab2f06225

NOTE: This URL is only valid for 2 days. Make sure to register on the Ariba Commerce Cloud before the link expires. After you register on the Ariba Commerce Cloud, you can no longer use this link.

Thank you, Ariba, Inc. Administrator

**An Ariba Network profile is needed to participate in any sourcing events arranged by Tirlan.**

#### 2

#### $\bigoplus$ Tirlán

## Signing Up

- generate your username and password.
- Click Sign Up to<br>generate your<br>username and<br>password.<br>• If you have acce<br>Ariba before and<br>a username and<br>password, you c<br>select Log In.<br>Tirlán sourcing Guide 2023 • If you have acces Ariba before and a username and password, you ca select Log In.

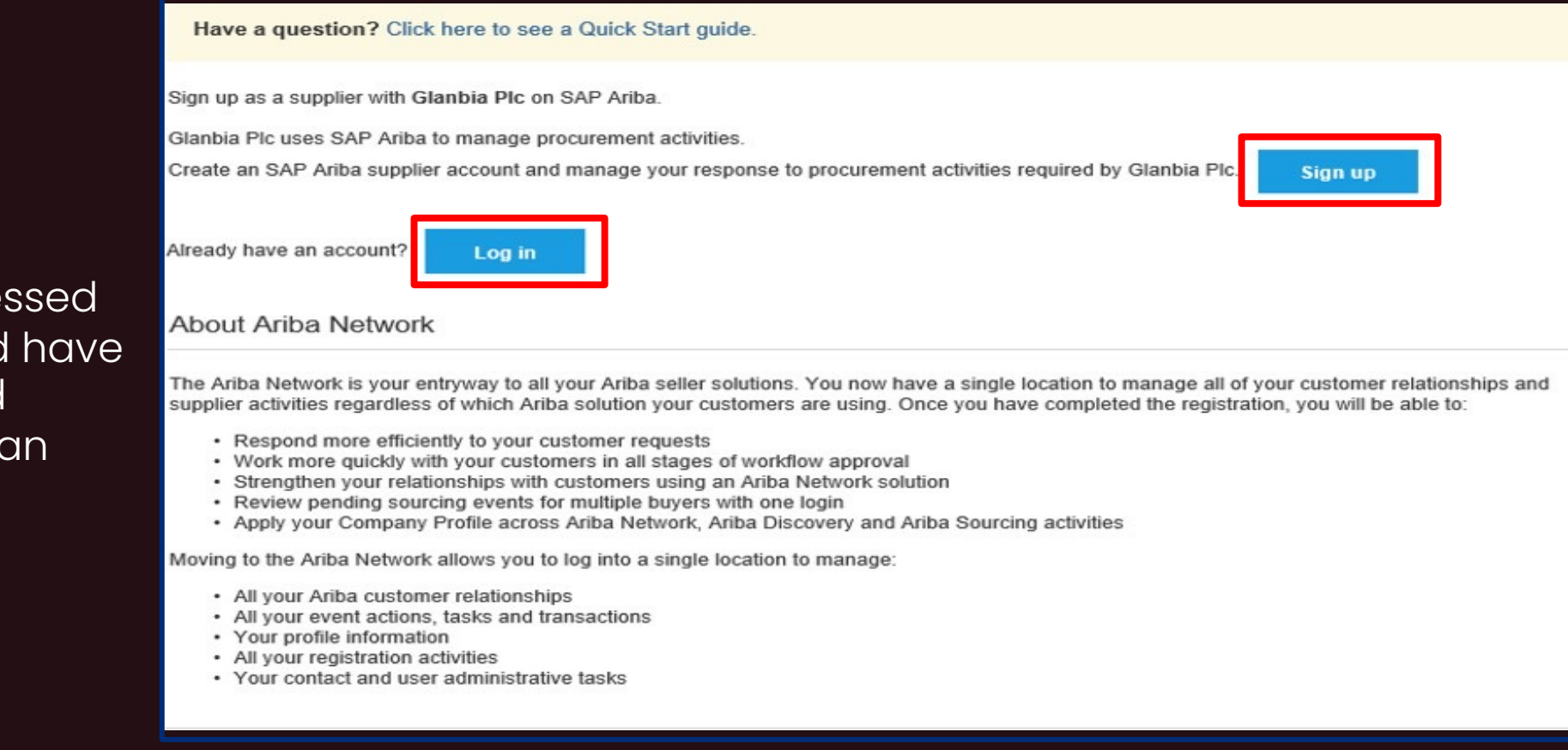

#### Company Information

o Once you **Sign Up and i**<br>generate a username and<br>you will be asked to cor<br>following mandatory fie<br>are marked with an ast<br>1.Company Name<br>2.Country\*<br>3.Address\*<br>4.City\*<br>0 Please note that some rields may have alread<br>populat Once you Sign Up and in order to generate a username and password, you will be asked to complete the following mandatory fields which are marked with an asterisk (\*):

1.Company Name\* 2.Country\* 3.Address\* 4.City\*

o Please note that some of these fields may have already been pre populated by Tirlán. You can edit these fields if required

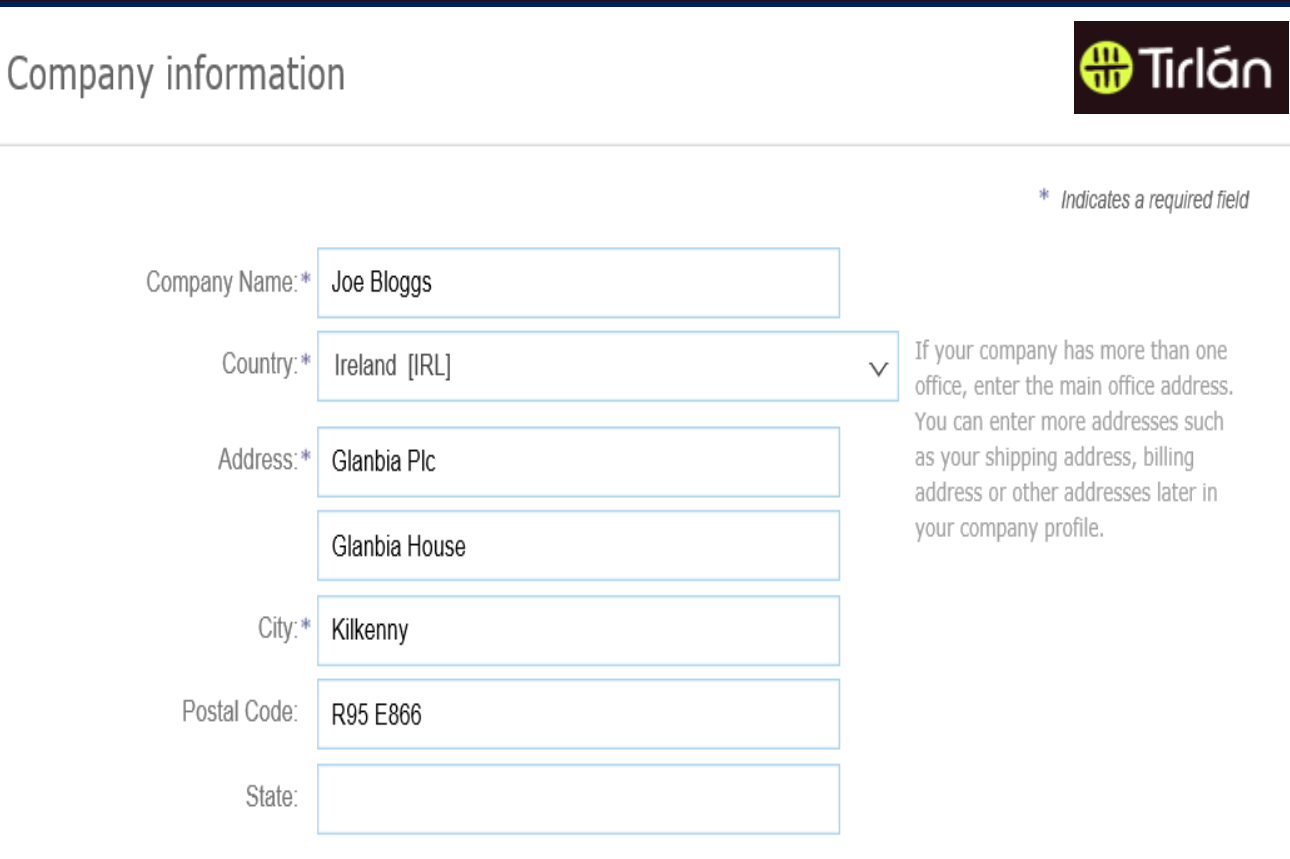

#### **M** Tirlán

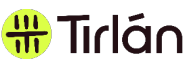

#### USERNAME & PASSWORD

- Your email address will default to your username, you can change this if you wish
- Note: All usernames must be in email format
- This will not change the actual email address that communications about the event will be sent to. Please contact Tirlan if you need to change the email address the invitation was originally sent to.
- o Specify the email address that PO notifications will be sent to. You have the option to change this email address and also add additional email addresses through the Account Settings feature
- Accept the Terms of Use by checking the box
- Click Register to finalise your account setup

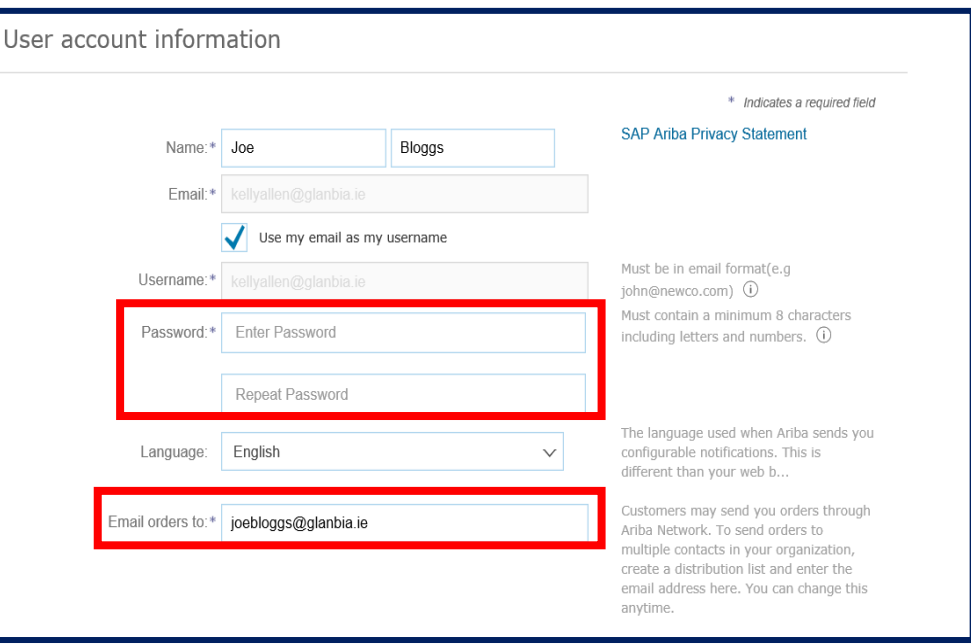

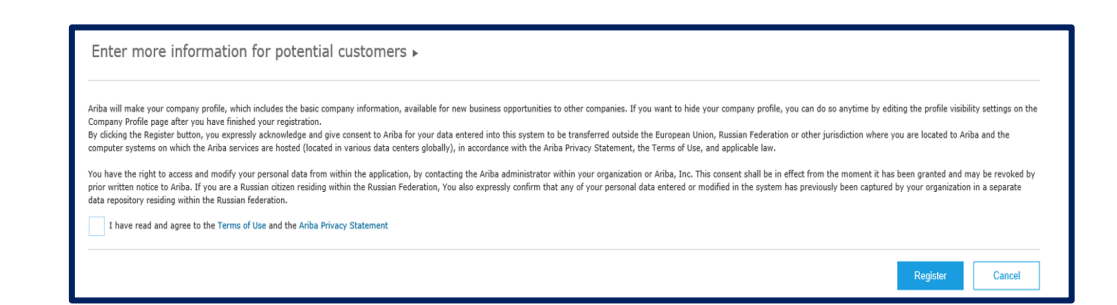

### Company Classification

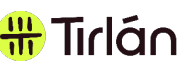

- o On the first tab 'Basic' go to the bottom of the screen under Product & Service Categories
- Select Browse or type a keyword to search for a classification to add to your profile
- Use the add  $(+)$  symbol to add the relevant classification to your account
- o Identify any relevant category which describes the services your organisation provides
- o In the Ship-to or Service Locations field, enter the name of the country your organisation operates in and select Add
- o You can specify a particular county or keep it at country level e.g. Ireland
- o Please note that these fields may have already been populated by Tirlan when adding your company to the sourcing event in Ariba. You can edit these fields if required.
- o Once all of the mandatory fields have been completed, you can select create account to generate your username and password.

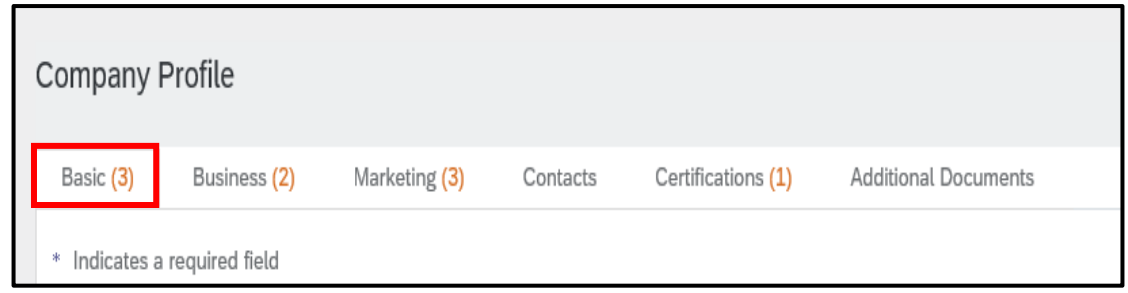

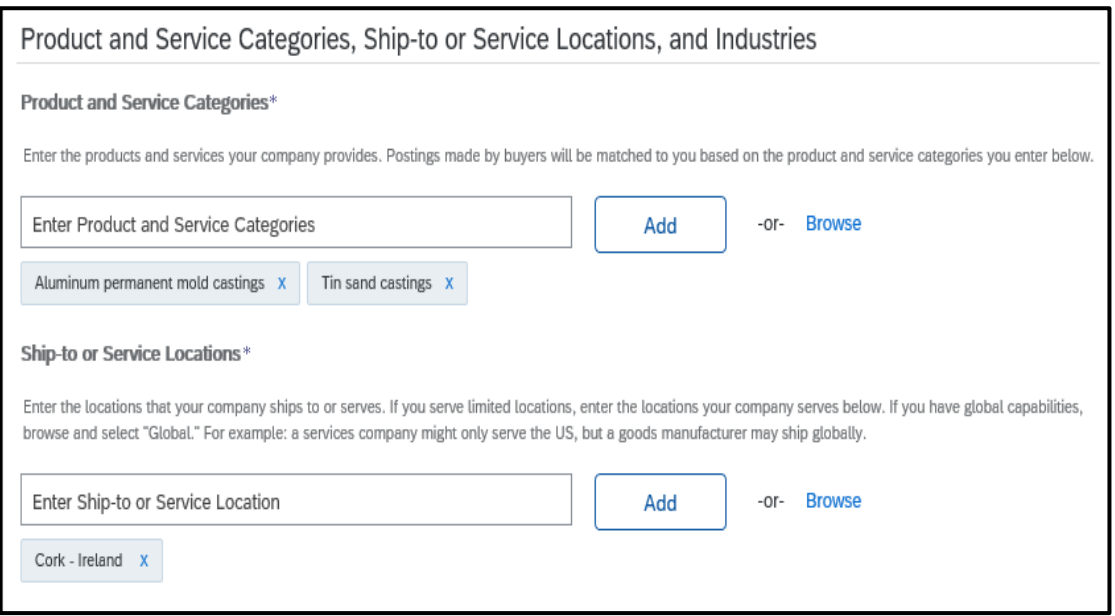

#### Event Access

- Please note that the link used to generate your username and password cannot be used to re- access the event once you exit [the webpage.](https://service.ariba.com/Sourcing.aw/124991006/aw?awh=r&awssk=ZzLbjxr7&dard=1)
- Please use the below link to login using your newly created username and password to re- access Ariba:
- When you are invited to an RFX you will receive an e-mail similar to the attached screen shot.

**https://service.ariba.com/Sourcin g.aw/124991006/aw?awh=r&awss k=ZzLbjxr7&dard=1**

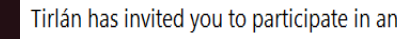

DESMONDE <s4system-prodeu+Glanbia-T To Esmonde, Deirdre

(i) If there are problems with how this message is displayed, click

email. Report any suspicious emails to Global Ser

Tirlán Sourcing Guide 2023

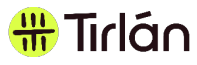

#### **NOTIFYINGOFINTENTTOSUBMITAPROPOSAL**

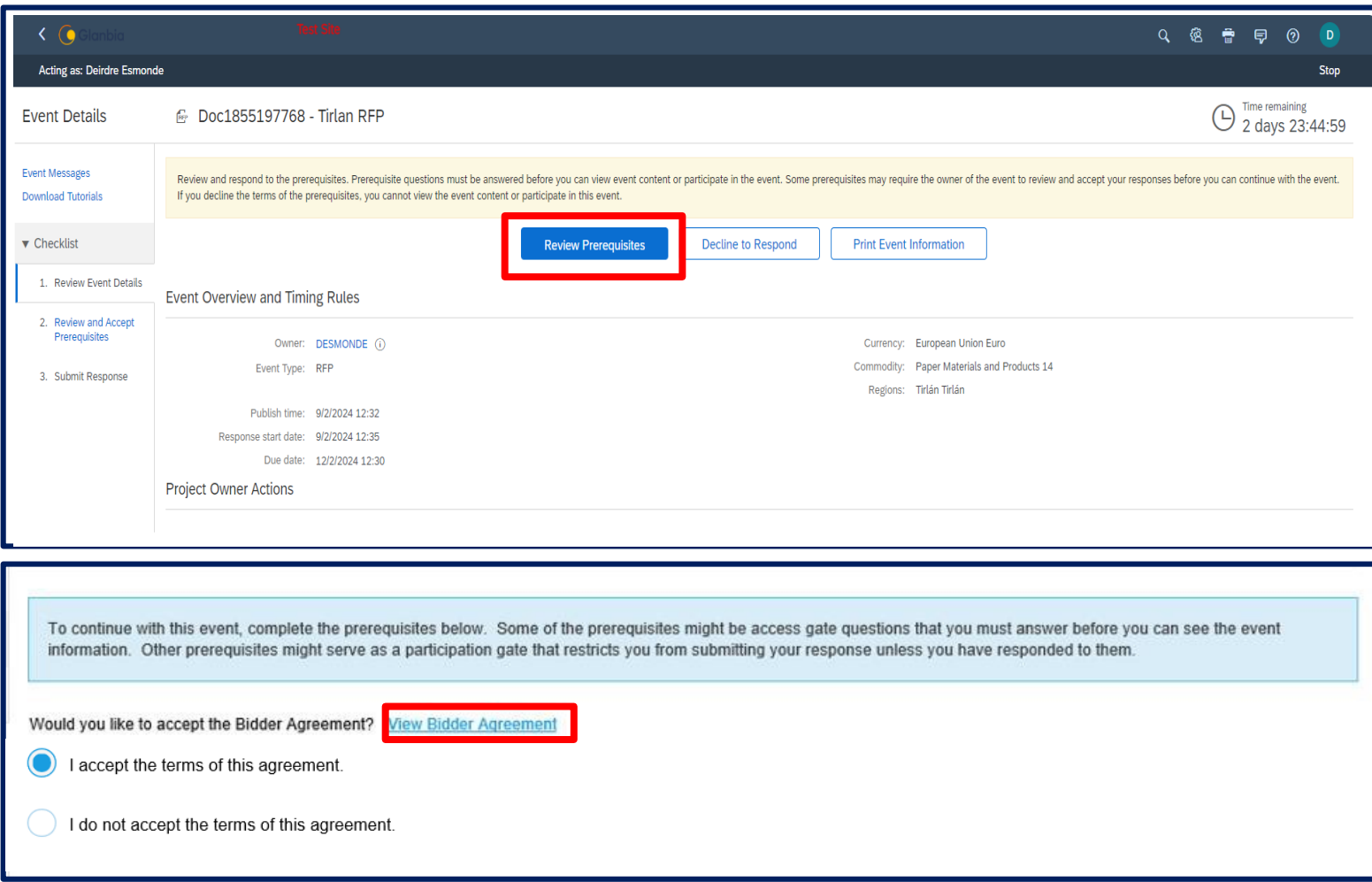

- Select Review Prerequisites to view and answer any questions that are required before you can access the event content.
- Each event will contain an **Ariba Bidder Agreement which must be** accepted in order to participate and submit a proposal.
- By accepting the bidder agreement and completing any other prerequisites this notifies Tirlan of your intent to submit a proposal.

### Reviewing Event Content

- The Content section includes all relevant details that you will require to submit your proposal.
- Please read the instructions included carefully in order to ensure your proposal meets Tirlán's requirements
- Spaces will be provided for answers to questions or where an attachment is required to be uploaded.
- You can save your work without submitting your response. Tirlan will not see any responses until your submit your propo<u>sal htt</u>ps://service.ariba.com/Sourcinnamilton.com/Sourcinnamilton.com/Sourcinnamilton.com

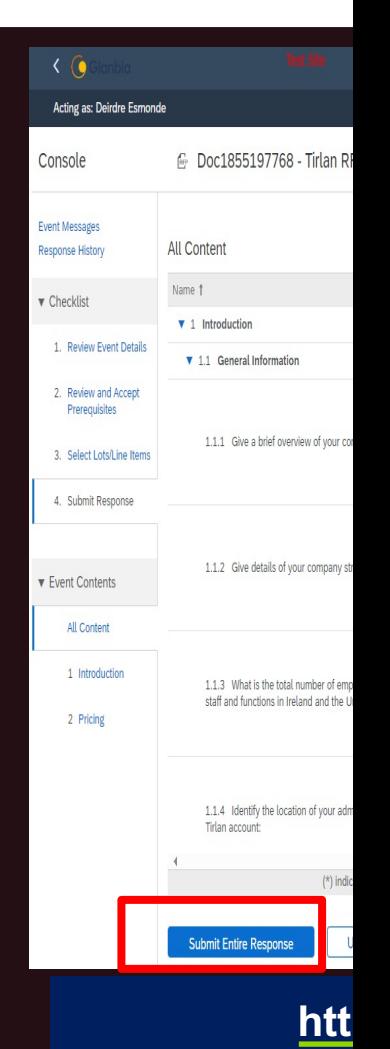

**g.aw/1249910** 

## Asking Questions

- All questions relating to the event must be submitted through Ariba.
- Select Event Messages or Compose Message to send a message to the Glanbia event owners.

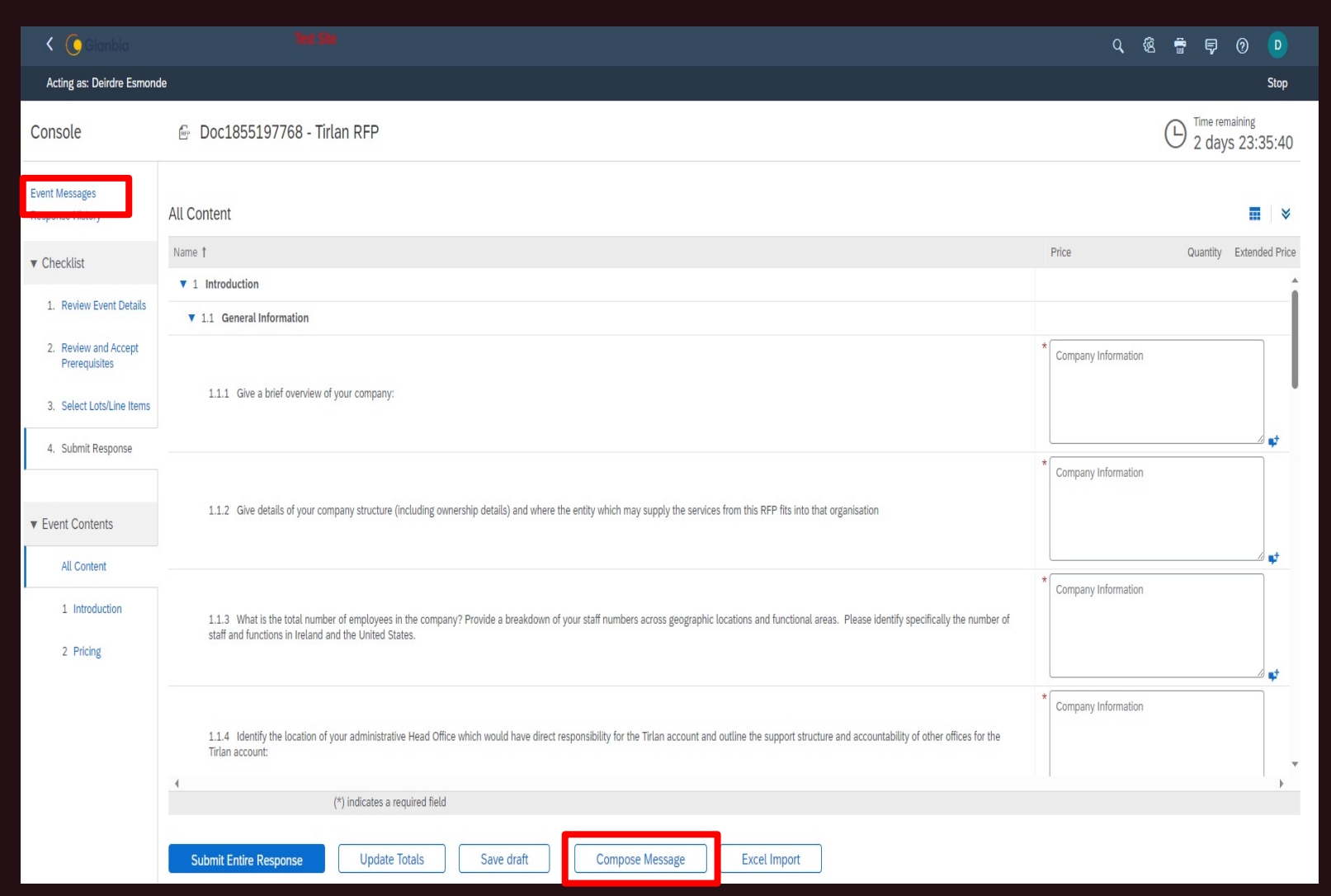

*a*Tirlán

## Asking Questions

- within the text box provided.
- To ensure fairness in the process, answers to questions will be shared with all event participants where necessary.
- Your organisation name will not be shared with other participants and will only be visible to Tirlan .
- Your question will only become visible if Tirlan shares the answer with all participants.
- Compose a question to send to Tirlan<br>within the text box provided.<br>• To ensure fairness in the process, ans<br>questions will be shared with all event<br>participants where necessary.<br>• Your organisation name will not be shat<br> • Please do not include any information about your organisation within your message. Tirlan may edit your question to anonymise it if necessary.

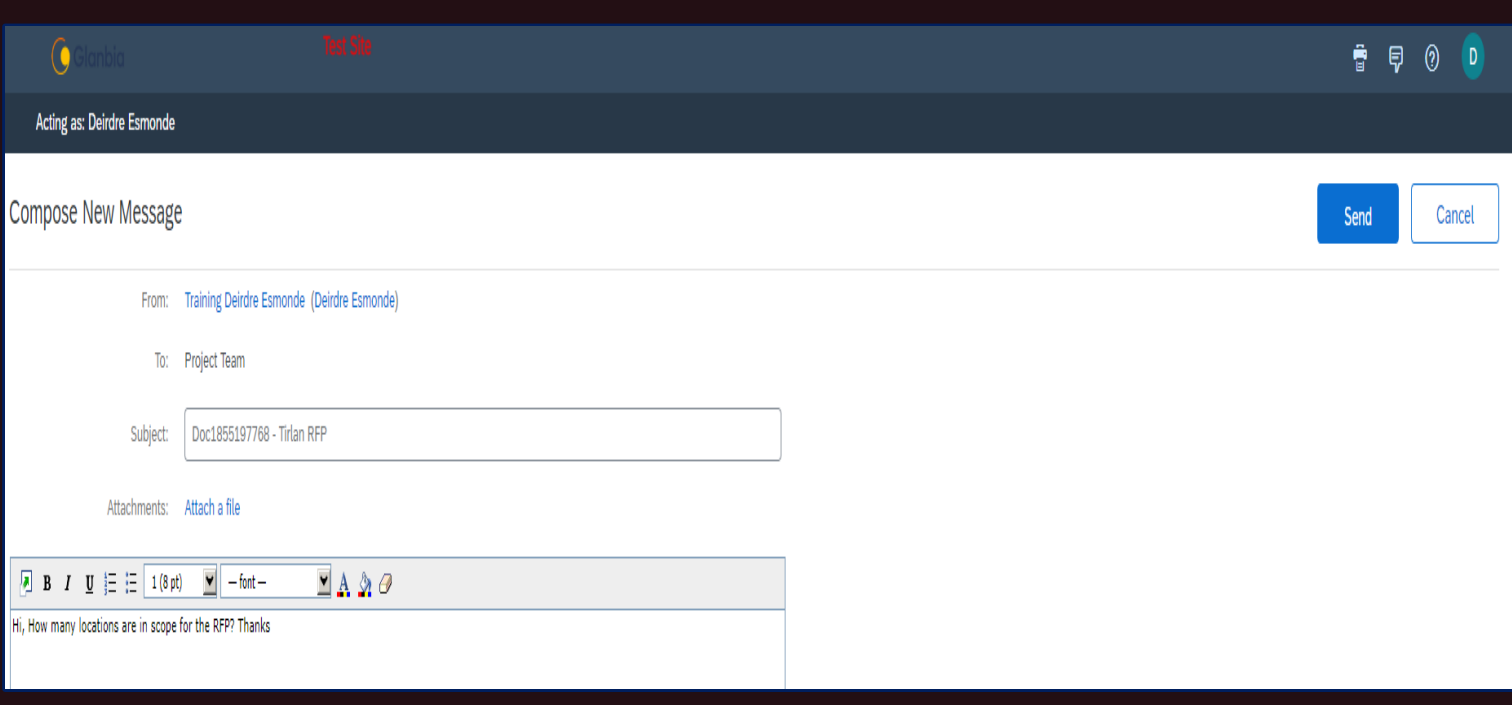

**GD** Tirlán

#### Trouble Shooting!

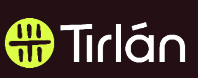

Q: I logged into Ariba, I changed my User ID or password and now I am unable to re-access Ariba. What action should I take?

A: Please delete your browser history and clear your cache, then re-try your log on to Ariba. You can clear your history by logging into your preferred browser, select settings, more tools, clear browsing data. Example below.

1.On your computer, open Chrome. 2.At the top right, click Settings & More . 3.Click More tools. Clear browsing data.

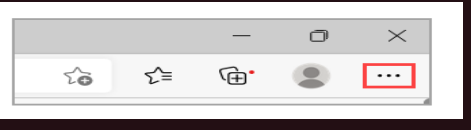

4. At the top, choose a time range. To delete everything, select All time.

5. Next to "Cookies and other site data" and "Cached images and files," check the boxes. 6. Click Clear data.

Q: I can log into Ariba but I cannot see my event? A: When you are logged into Ariba, please navigate to the Ariba Proposals & Questionnaires tab. Screen grab below.

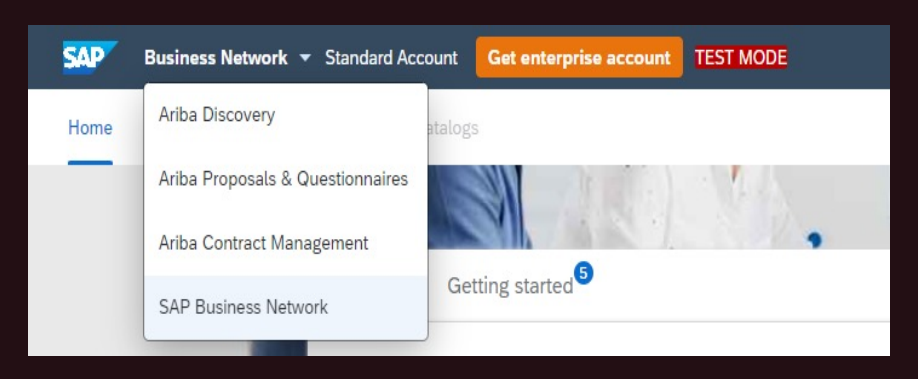

#### Trouble Shooting.

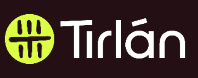

Q: I logged into Ariba and on the Ariba Proposals & Questionnaires tab I cannot see the event. What action should I take?

A: Please check your ANID details and send them to the category manager your currently dealing with. In order to check your ANID account check the next slide for instructions. Slide 14

Q: I have multiple accounts for my company on Ariba. I am still not seeing the event I have been invited too by the Category Manger. What action should I take?

A: Please check your ANID details and send them to the category manager your currently dealing with. In order to check your ANID account check the next slide for instructions. Slide 14. Also check with your Ariba administrator in your organization to ensure your data or realm is connected to Glanbia.

## How to check our ANID(Ariba Net

- Insert your user name and password onto the Ariba supplier log on. Link below.
- https://service.ariba.com/Supplier.aw/109 549042/aw?awh=r&awssk=hhsYH7eq&d ard=1
- To access your ANID, click on you initials in the top right of the screen. The drop down will show your account profile and your ANID number.
- Take a screen grab and send to the Category Manger your working with on your Ariba event.

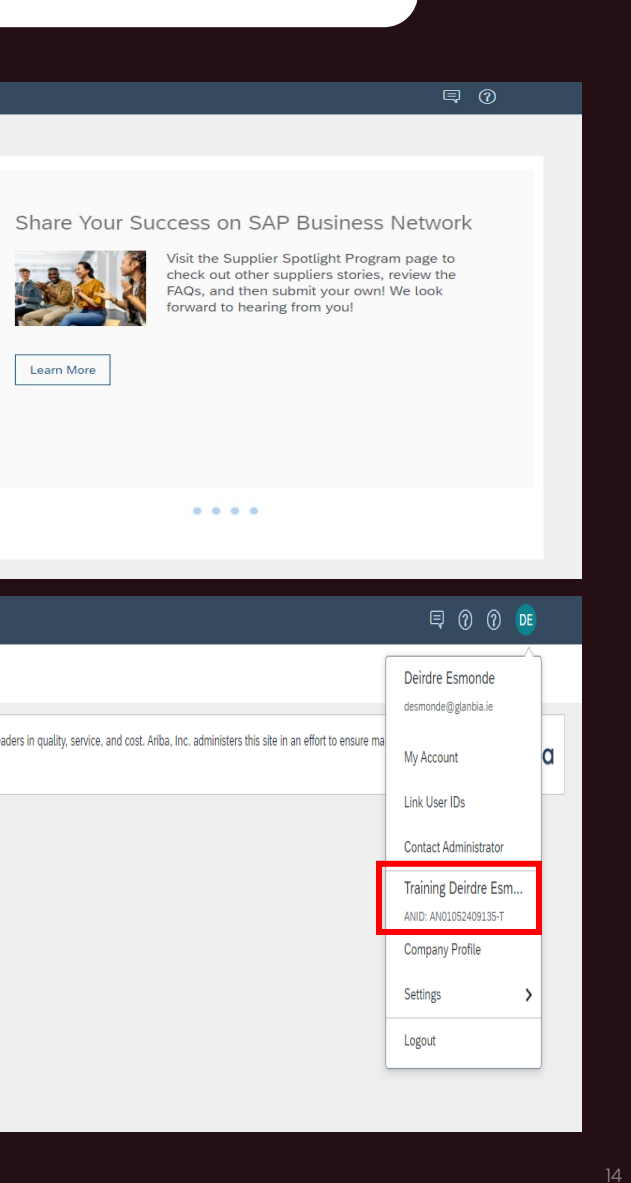

#### FREQUENTLY ASKED QUESTIONS

Q: Is there a cost associated with using Ariba to participate in Tirlán's sourcing events?

A: There are no fees associated with responding to sourcing events in Ariba

Q: What infrastructure do I need to use the Ariba Network?

A: A regular Internet connection and a web browser are the only requirements. for the For the current list of supported browsers click here and select Supported browsers and plugins.

Q: What if I don't want to participate in Tirlan's sourcing event?

A: If you are invited to participate in a sourcing event and do not wish to take part you can decline the Ariba Bidder Agreement and this will notify Tirlan that you do not wish to participate.

Q: How do I attach multiple documents to my response?

A: If you need to attach multiple documents in Ariba, you must create a ZIP (compressed) file with all of your attachments and upload the ZIP file to Ariba.

Q: Where can I find information and training materials to support my use of Ariba?

A: Suppliers can access the Help Center either before or after they login to Ariba. The Help Center will be located in the top right-hand corner of the page.

#### **SAP Ariba**

**Supplie** 

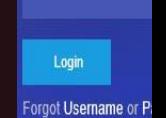

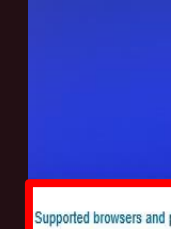

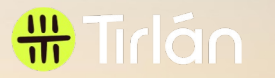

# **Thank You**